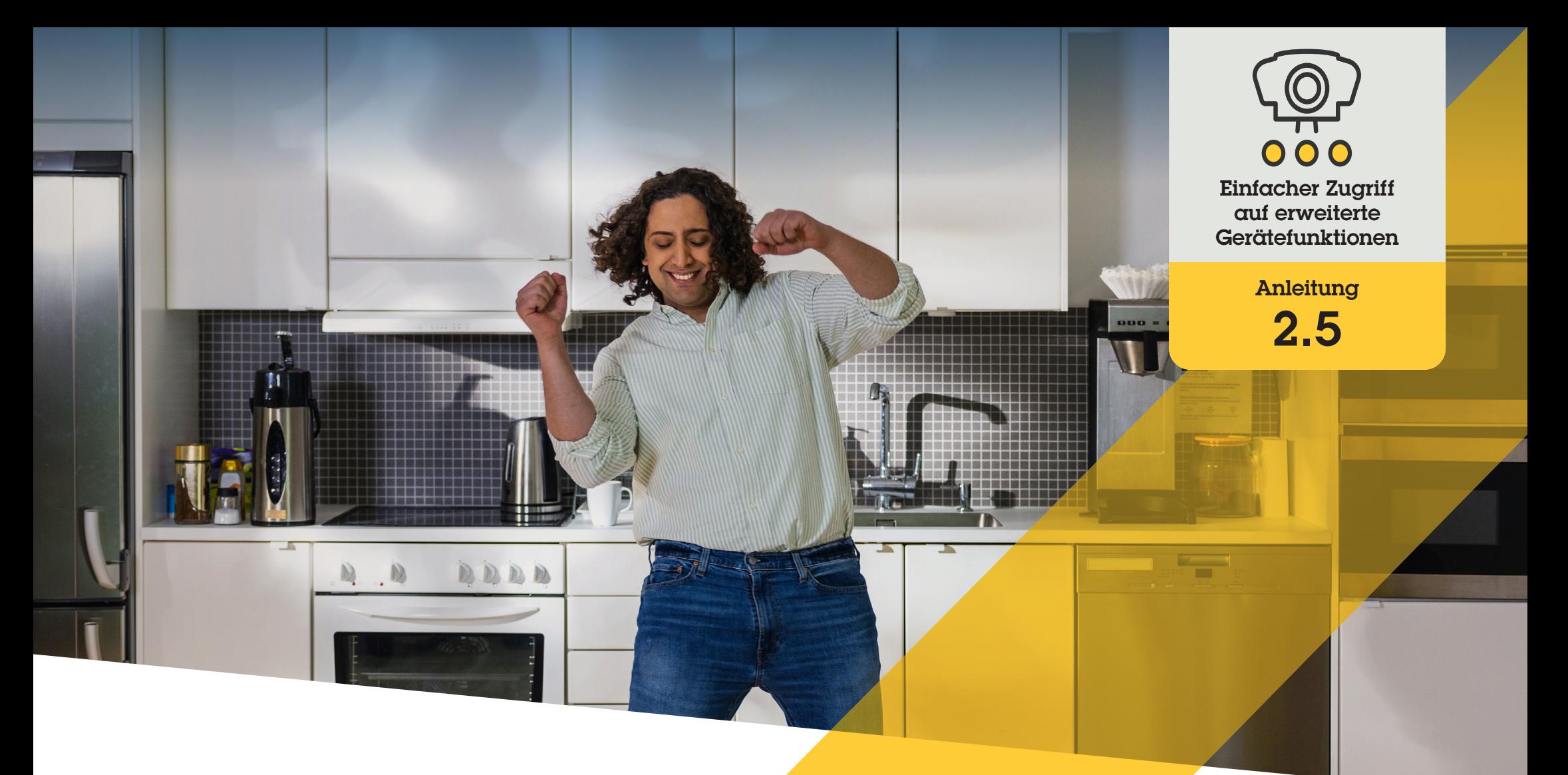

# Spot-Temperaturen messen

AXIS Optimizer for Milestone XProtect<sup>®</sup>

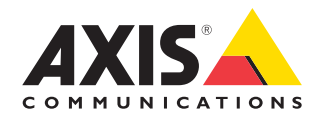

## Schritt für Schritt: Spot-Temperaturen messen

Mit den Spot-Temperaturmessung von AXIS Optimizer können autorisierte Bediener in Echtzeit mit nur einem Klick die Temperatur eines bestimmten Bereichs einer Betriebsumgebung messen. Mit Unterstützung von automatischen Alarmen können die Zonen mit drei Temperaturbereichen konfiguriert werden, wobei unterschiedliche Farben verwendet werden, um potenzielle Temperaturabweichungen leicht erkennen zu können.

#### **Anforderungen**

Installieren Sie nach Bedarf:

- Milestone XProtect Corporate 2019 R3 oder höher
- Milestone XProtect Expert 2019 R3 oder höher
- O Installieren Sie die neueste Version von AXIS Optimizer auf dem Management Client
- O Axis Geräte mit Firmware-Version 7.10, 7.40 oder höher (die Versionen 7.20 und 7.30 unterstützen keine Bedienelemente)

### **Spot-Temperaturmessungen durchführen**

- 1. Öffnen Sie im Smart Client die Kameraansicht einer Kamera mit integrierter Spot-Temperaturmessung\*
- 2. Zur Spot-Temperaturmessung klicken und wählen Sie:
	- a. **Measure spot temperature (Spot-Temperatur messen)** für die AXIS Q2901-E.
	- b. **Enable temperature spot meter (Spot-Temperaturmessung aktivieren)** für die AXIS Q1961-TE.
- 3. Klicken Sie auf einen beliebigen Bereich in der Ansicht, um die aktuelle Spot-Temperatur anzuzeigen.

 Klicken Sie bei einer Q1961-TE auf **Done (Fertig)**

4. Für die AXIS Q1961-TE bleibt die Spot-Temperatur so lange auf dem Bild, bis sie durch Auswahl des **Symbols Bedienelemente** ➔ **Disable temperature spot meter (Spot-Temperaturmessung deaktivieren)** deaktiviert wird.

> \* Hinweis 1: Axis Kameras mit Spot-Temperaturmessung sind die AXIS Q2901-E und AXIS Q1961-TE

 \* Note 2: Wenn der digitale Zoom verwendet wird, können Temperaturmessungen zu Fehlmessungen führen.

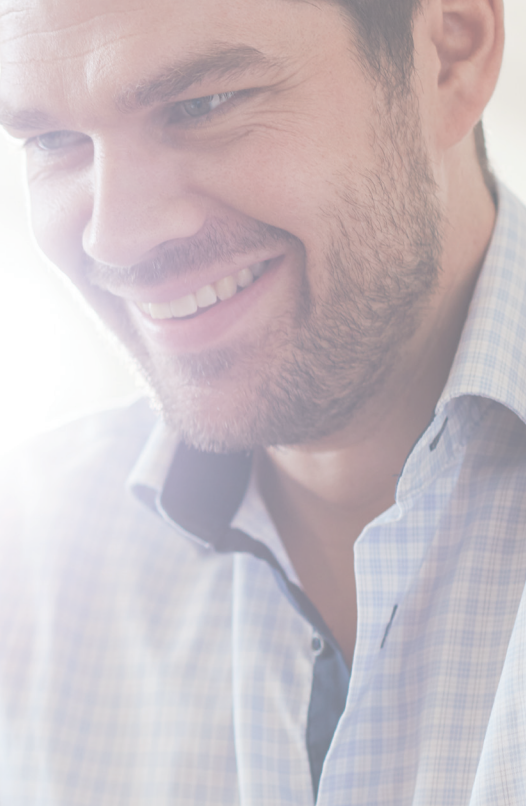

Unterstützung für den Einstieg

**[AXIS Optimizer Anleitungsvideos ansehen](https://help.axis.com/en-us/axis-optimizer-for-milestone-xprotect#measure-spot-temperature)**

**[Online-Benutzerhandbuch einsehen](https://help.axis.com/en-us/axis-optimizer-for-milestone-xprotect#measure-spot-temperature)**

**[Weitere Anleitungen herunterladen](https://help.axis.com/en-us/axis-optimizer-for-milestone-xprotect#measure-spot-temperature)**

**[AXIS Optimizer Anleitung lesen](https://www.axis.com/dam/public/a1/da/43/solution-note--axis-optimizer--getting-started-en-US-411854.pdf)**

**Die Schritt-für-Schritt-Workflows für einzelne Aufgaben können sich im Laufe der Zeit ändern. Sie finden die neuesten Beschreibungen im Online-Benutzerhandbuch**

# Zeit sparen und direkten Zugriff auf alle Gerätefunktionen erhalten

Viele Axis Kameras verfügen über integrierte kameraspezifische Funktionalitäten, die einzigartige, umfassende Funktionen und Werte wie Spot-Temperaturen, WDR, EIS, IR oder Privatzonenmaskierung ermöglichen. Ohne AXIS Optimizer müssen Bediener auf jedes Gerät einzeln zugreifen, um diese Funktionen zu aktivieren, anzupassen und zu verwenden. Da die meisten Bediener keine Rechte zum Ändern von Gerätefunktionen und -einstellungen haben, müssen sie dabei durch Administratorrollen unterstützt werden. Auch hier bedeuten mehr Geräte mehr Zeitaufwand für die Verwaltung dieser Funktionen.

### Wie AXIS Optimizer dieses Problem löst

Die Bedienelemente von AXIS Optimizer ermöglichen es Administratorenrollen und zugelassenen Bedienern, den größtmöglichen Nutzen aus ihren Axis Geräten zu ziehen, indem sie direkt von Smart Client aus auf die einzelnen Funktionen zugreifen. Nach der Installation fragt AXIS Optimizer für alle angeschlossenen Kameras alle Funktionen ab. Die Kamera antwortet mit einer Liste vorinstallierter Bedienelemente und stellt diese Funktionen gleichzeitig direkt im Smart Client zur Verfügung. Auf welche Funktionen Sie Zugriff haben, hängt von den Kameras in Ihrem System ab. Zusätzlich zu den vorinstallierten Bedienelementen können Sie benutzerdefinierte Bedienelemente erstellen, und Administratorenrollen können konfigurieren, welche einzelnen Bediener auf bestimmte Bedienelemente zugreifen und diese verwenden können.

### **Über AXIS Optimizer für Milestone XProtect**

**AXIS Optimizer ist eine Integrationssuite, die die Leistung von Axis Geräten in Milestone XProtect optimiert. ESie stellt sicher, dass alle Nutzer Zeit und Aufwand sparen und bestmöglich von ihrem Axis und Milestone System profitieren können. Sie wird regelmäßig aktualisiert, um neue Angebote von Axis abzudecken, und ist kostenlos als einmaliges Installationsprogramm auf [axis.com](http://axis.com/products/axis-optimizer-for-milestone-xprotect/savings) erhältlich.**

### Über Axis Communications

Axis ermöglicht eine smartere und sichere Welt durch die Entwicklung von Lösungen zur Verbesserung von Sicherheit und Geschäftsperformance. Als Technologieführer im Bereich Netzwerk-Video bietet Axis Produkte für die Videosicherheit und Zutrittskontrolle sowie Intercoms, Audiosysteme und intelligente Analyseanwendungen. Die branchenweit anerkannten Schulungen der Axis Communications Academy vermitteln fundiertes Expertenwissen zu den neuesten Technologien.

Das 1984 gegründete schwedische Unternehmen beschäftigt etwa 4.000 engagierte MitarbeiterInnen in über 50 Ländern und bietet mit Technologie- und Systemintegrationspartnern auf der ganzen Welt kundenspezifische Lösungen an. Der Hauptsitz ist in Lund, Schweden.

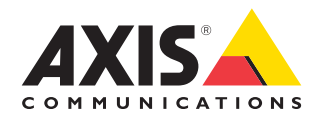

©2024 Axis Communications AB. AXIS COMMUNICATIONS, AXIS, ARTPEC und VAPIX sind in verschiedenen Jurisdiktionen eingetragene Marken von Axis AB. Alle anderen Marken sind Eigentum ihrer jeweiligen Inhaber.